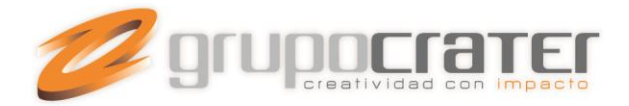

## **Configurar una Firma de correo en Outlook 2010**

Otra de esas tareas típicas que necesita un usuario de Outlook es la configuración se su firma de correo. Es una tarea relativamente sencilla pero se complica la primera vez que tenemos que hacerlo y sobre todo si acabamos de migrar desde un Outlook 2003 a un Outlook 2010.

Lo primero que tenemos que hacer es crear un nuevo mensaje ya que el menú de firmas no es accesible desde las barras de tareas habituales.

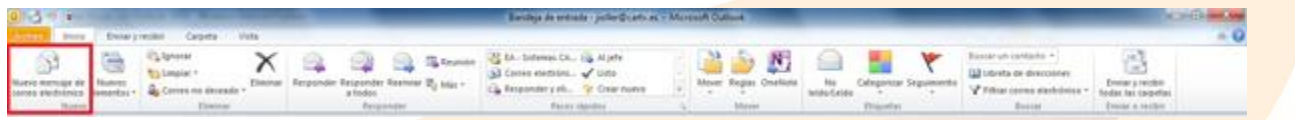

En el nuevo mensaje accedemos a la pestaña de "Mensaje" y seleccionamos "Firma".

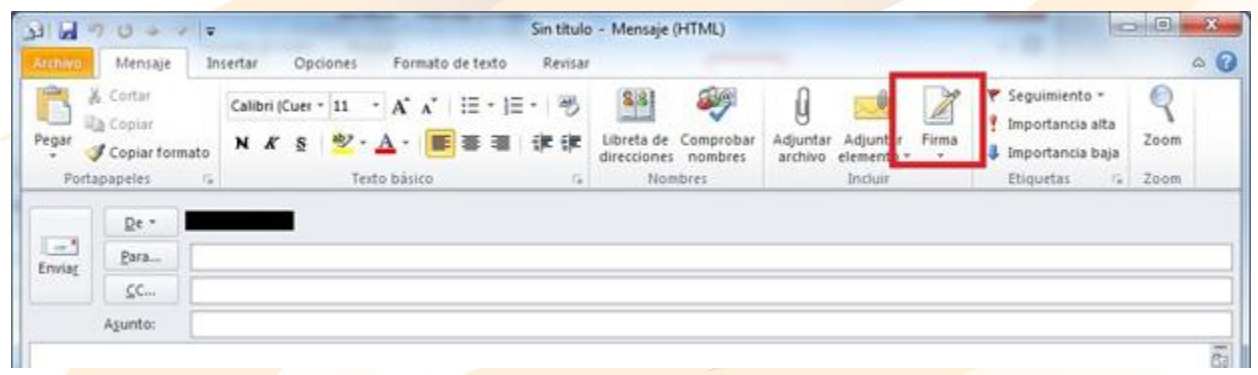

Se despliega un menú "Firmas…" sobre el que deberemos hacer clic.

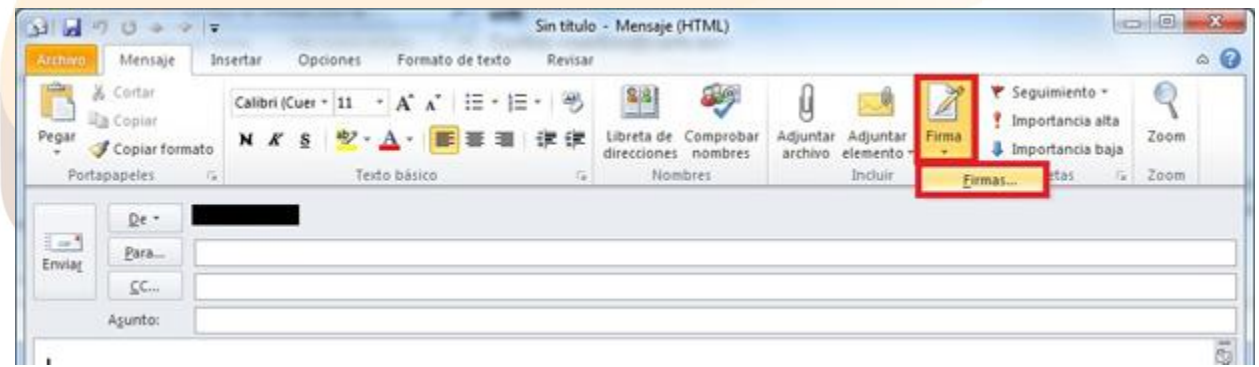

En la ventana de "Firmas y plantilla" que se abre en este momento debemos seleccionar la "Cuenta de correo electrónico" y hacer clic en "Nueva".

www.grupocrater.com

Gonzaga 4300, Cd. de los Niños Zapopan, Jal. C.P. 45040 Tels: (33) 3124 0358 contacto@grupocrater.com

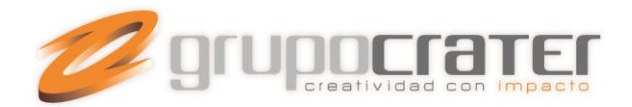

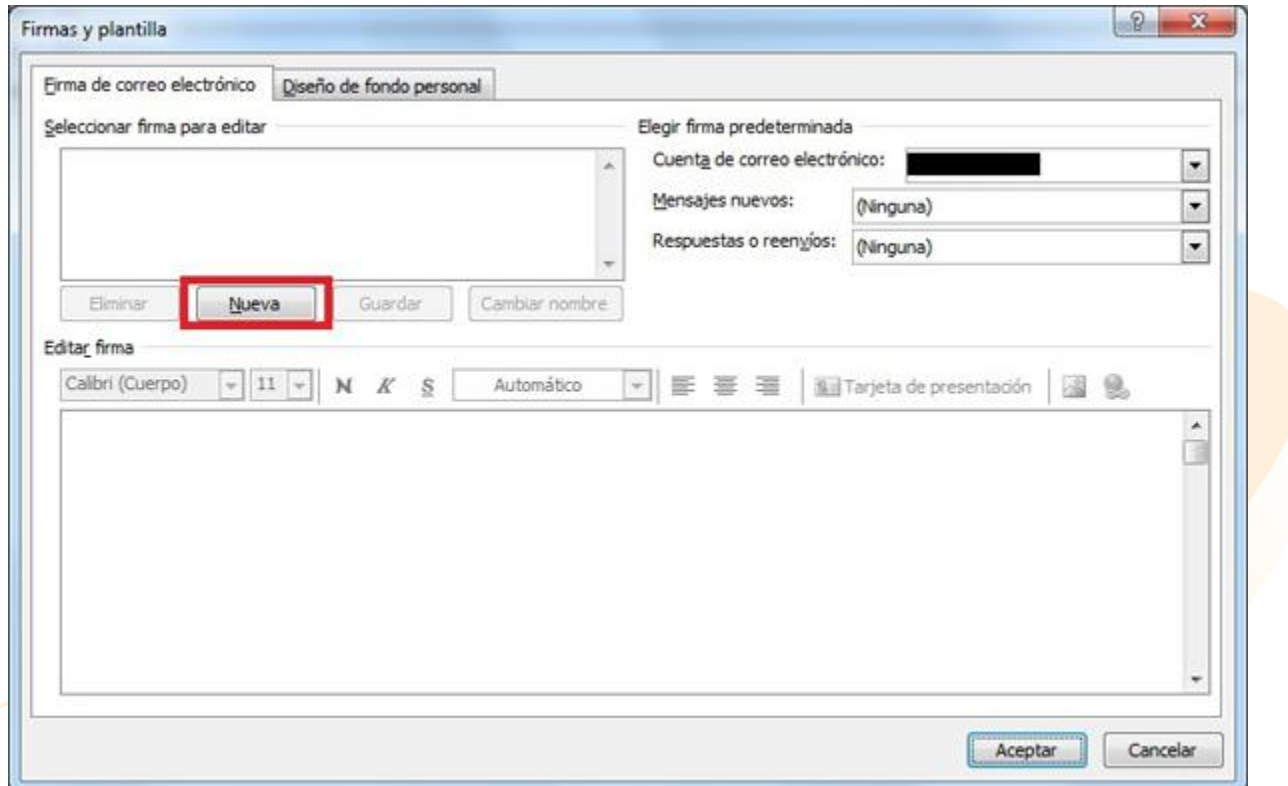

Se muestra una ventana emergente en la que escribimos el nombre por el que se conocerá la nueva firma.

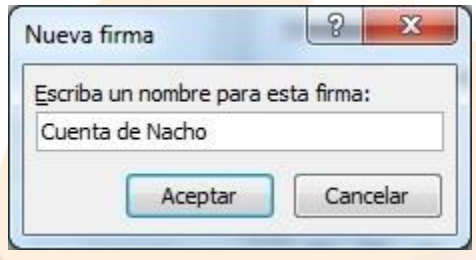

Veremos que se crea la firma (Punto 1) y podremos escribir libremente la firma que deseamos usar (punto 2).

## www.grupocrater.com

Gonzaga 4300, Cd. de los Niños Zapopan, Jal. C.P. 45040 Tels: (33) 3124 0358 contacto@grupocrater.com

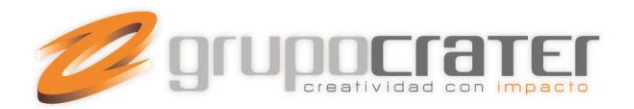

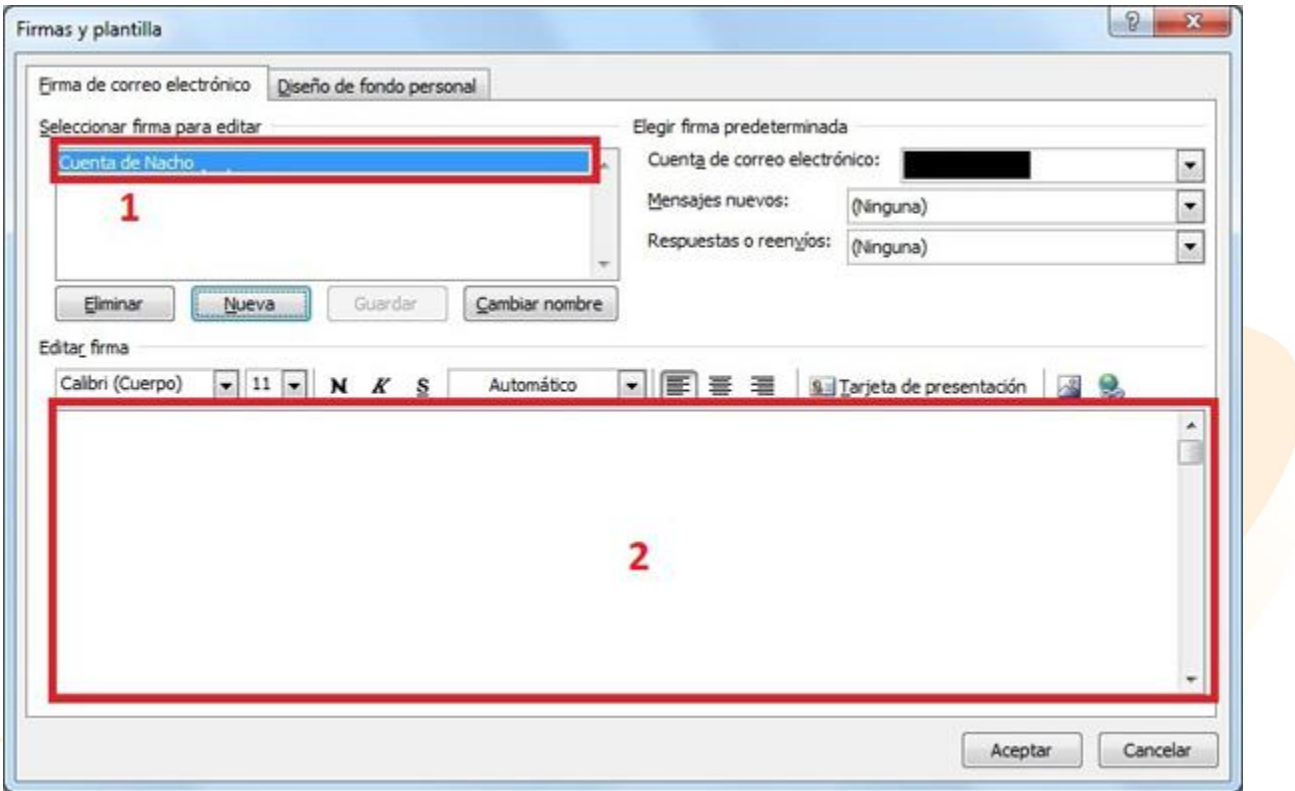

Una vez hecho esto debemos seleccionar a que mensajes se aplica, "Mensajes nuevos", "Respuestas o reenvíos" o ambos.

Con esto ya tendremos disponible la firma en todos nuestros correos.

**Importante:** Las guías de ayuda proporcionadas se realizan sólo con fines informativos, Grupo Crater no puede proporcionar asistencia técnica en referencia a los dispositivos utilizados, por tanto Grupo Crater no puede garantizar el funcionamiento óptimo en dichos dispositivos.

Si necesita mayor información o ayuda, consulte el sitio web del proveedor del dispositivo o programa.

## www.grupocrater.com

Gonzaga 4300, Cd. de los Niños Zapopan, Jal. C.P. 45040 Tels: (33) 3124 0358 contacto@grupocrater.com